Καρακώστα Μαρία Βασιλική

Ράντη Άννα

# **Εργασία**

## Kriging ArcGIS

## Να εμφανίζεται:

- 1. Ta σημείa του pro97 στο παράθυρο εργασίας
- 2. To "Attribute Table"
- 3. Όλα τα στάδια του "Kriging"
- 4. "Summary" ,Ο πίνακας "Kriging"
- 5. Επιφάνεια "Kriging" με : α) πολλά χρώματα

β) αποχρώσεις ενός χρώματος

γ) Contours- ισοπληθείς , όλα

σε "Geometrical interval"

6. Συμπλήρωση εργασίες με καταγραφή όλων των βημάτων.

#### ΒΗΜΑΤΑ ΓΙΑ "ArcMap"

- 1. Ενεργοποιούμε το πρόγραμμα ArcMap.
- 2. Πατάμε στη καρτέλα "add data", ψάχνουμε για το φάκελο που έχουμε δημιουργήσει και επιλέγουμε τον "pro97". (εικ.1)

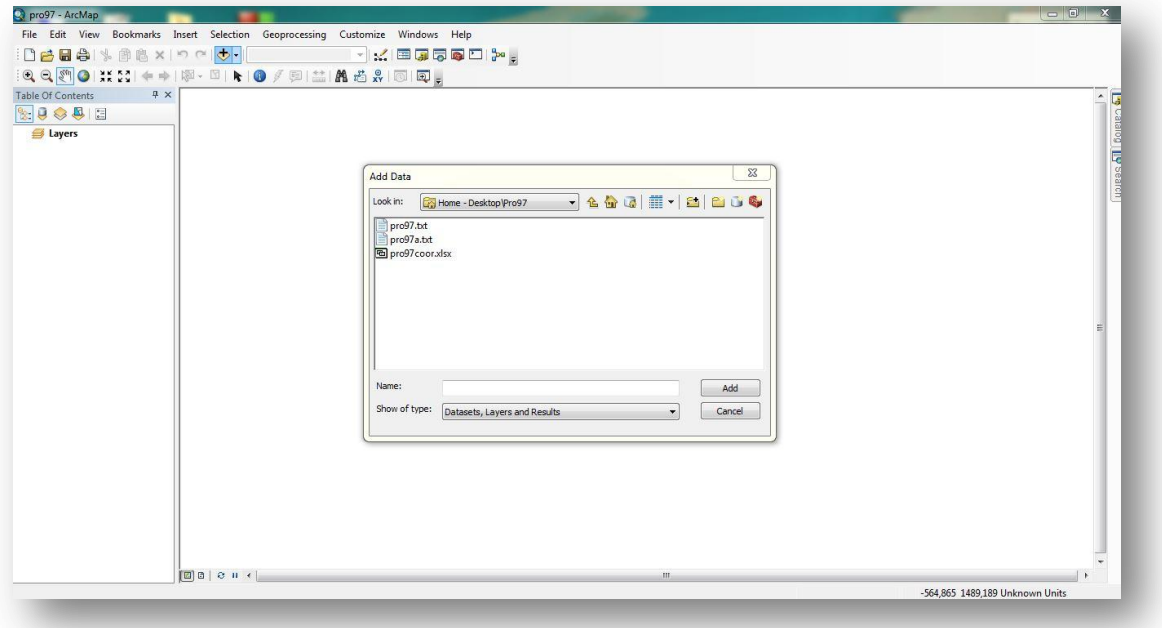

3. Κάνουμε "connect folder" στο "add data". (εικ.2)

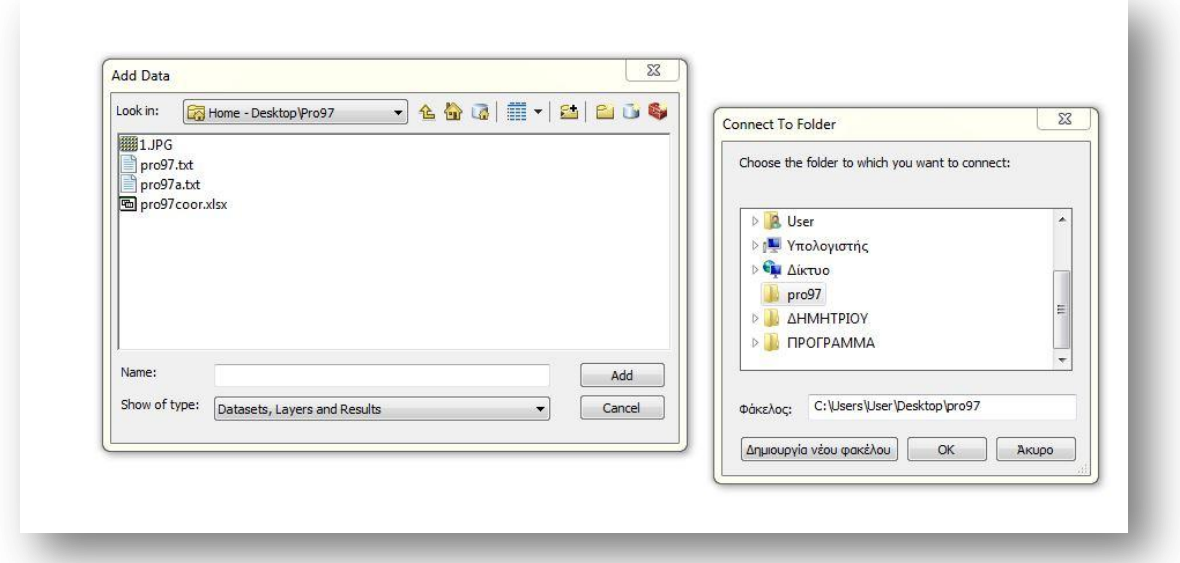

4. Επιλέγουμε την καρτέλα "ArcΤoolbox" , μετά "Conversation Tools" έπειτα επιλέγω "to dBASE" (εικ.3) και στη συνέχεια "table to dBASE". (εικ. 4)

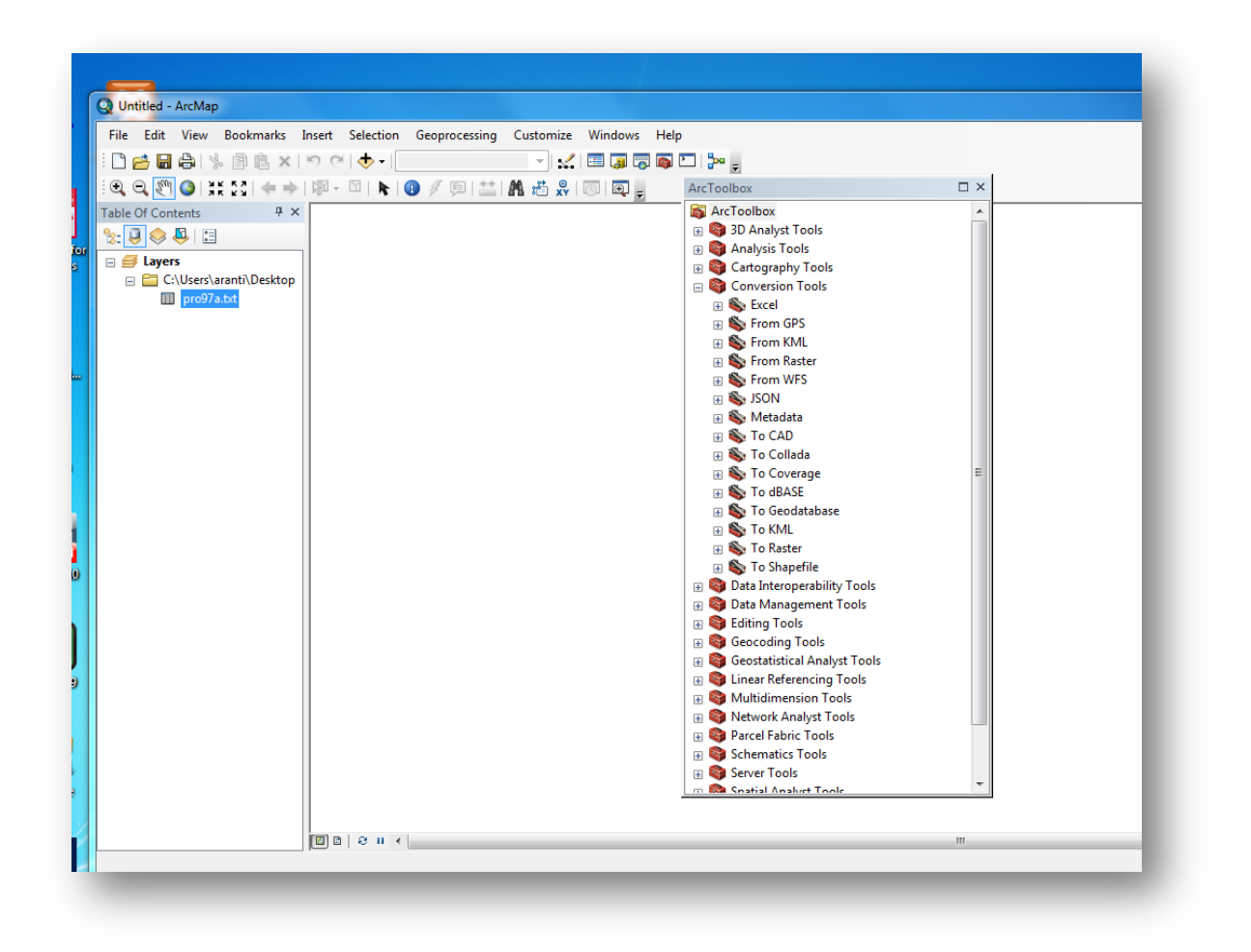

εικ.3

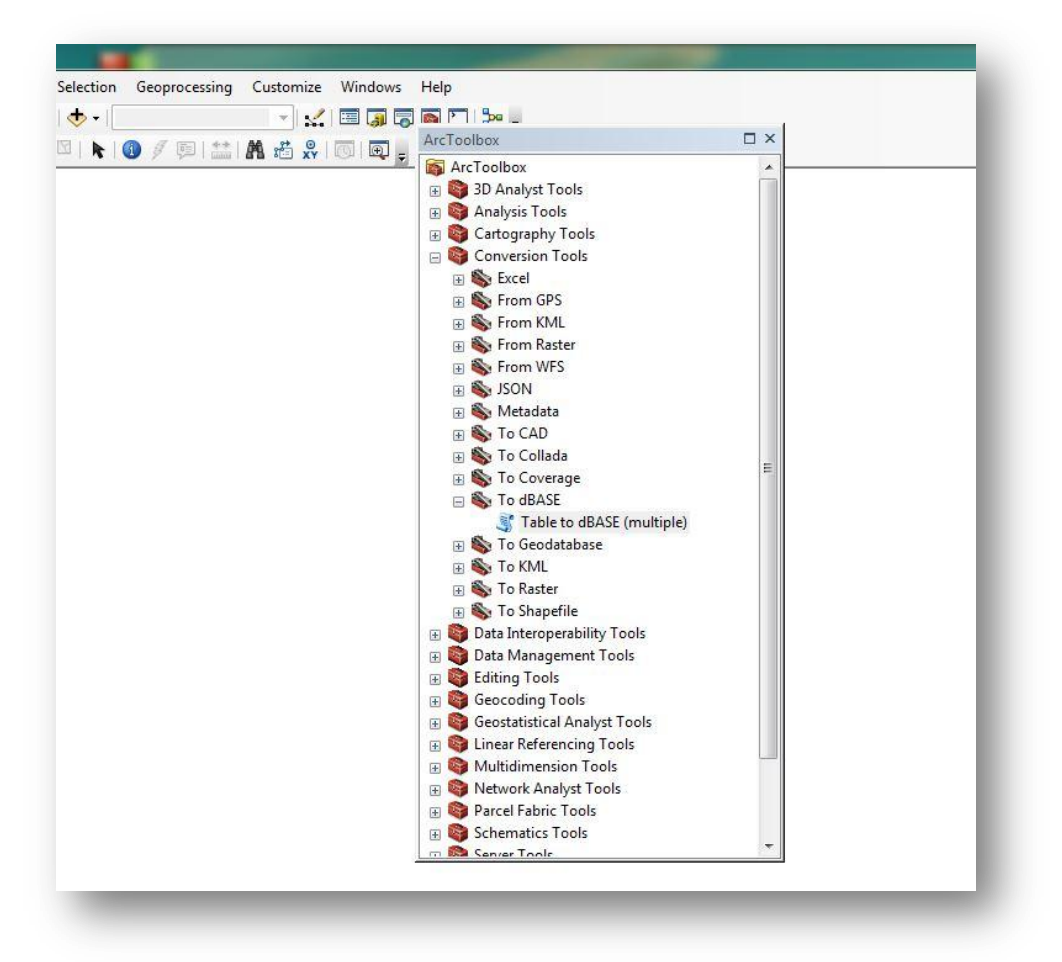

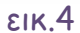

5. Εισάγουμε τη δ/νση του αρχείου που θέλουμε να τροποποιήσουμε και που θέλουμε να το εξάγουμε. (με αυτόν το τρόπο το τροποποιούμε από ".txt" σε ".dbf". (εικ.5 , 6)

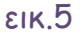

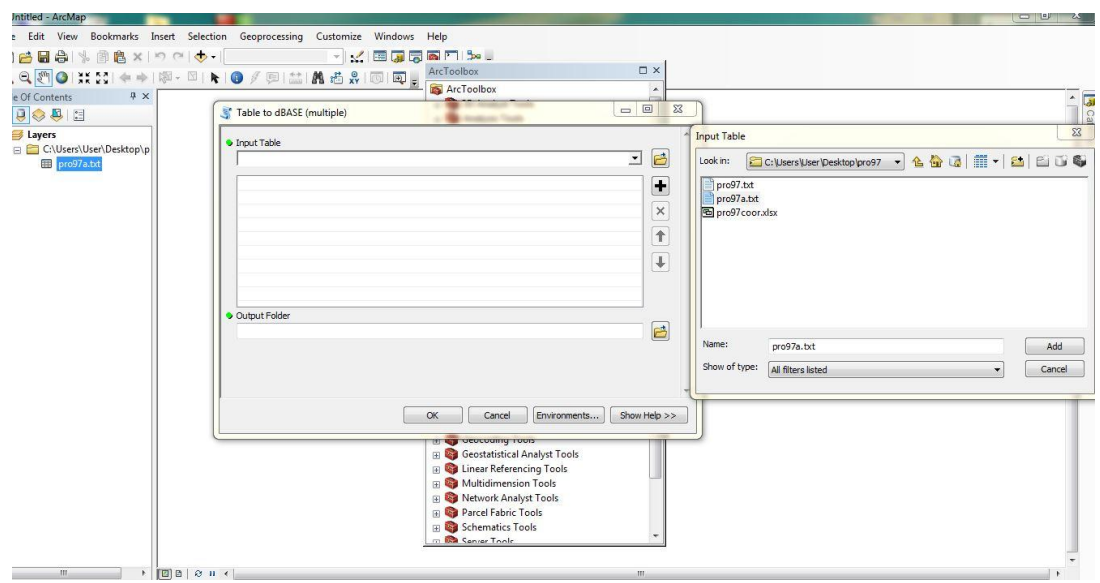

εικ.6

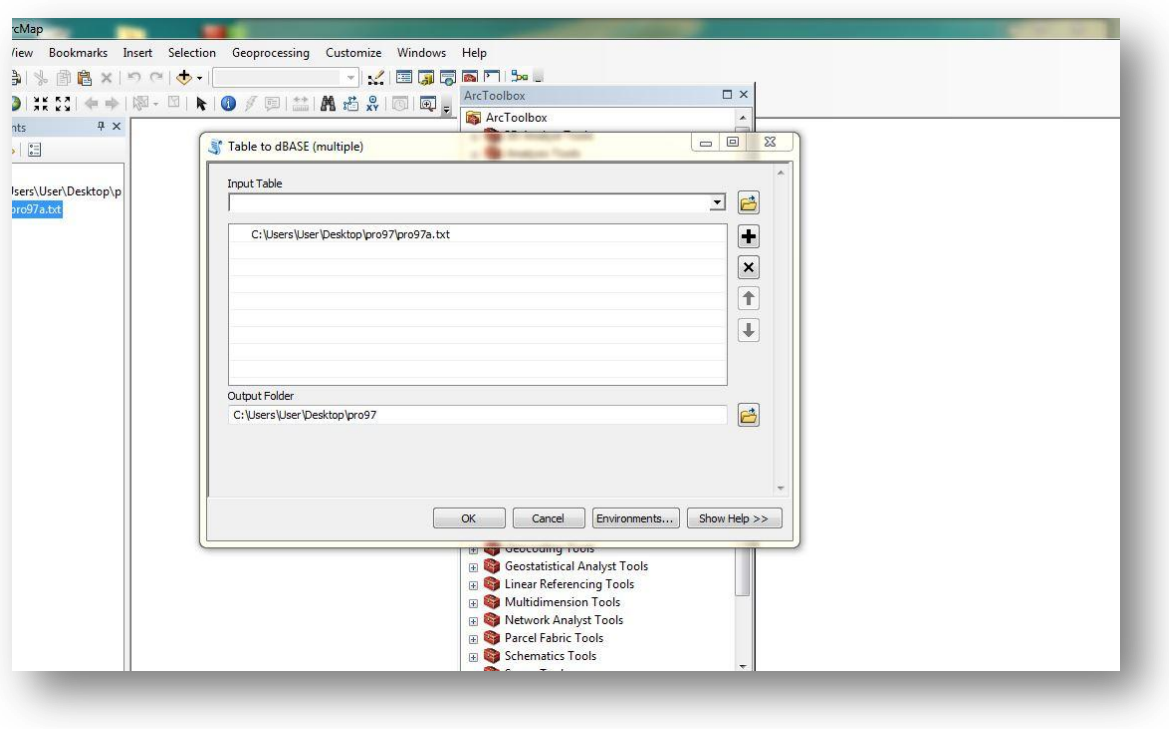

6. Έπειτα πάμε στο "addData" και επιλέγουμε "pro97.dbf". (εικ. 7)

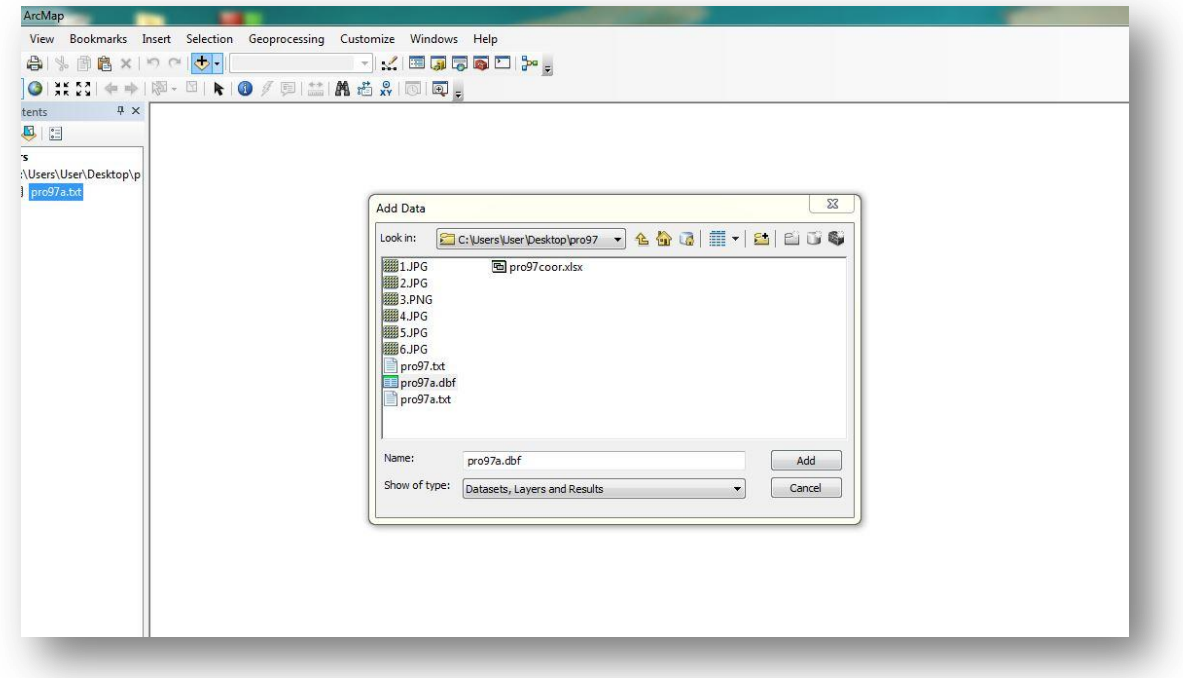

7. Κάνουμε δεξί κλικ πάνω στο "pro97" και επιλέγουμε "Display XY Data" (εικ.8)

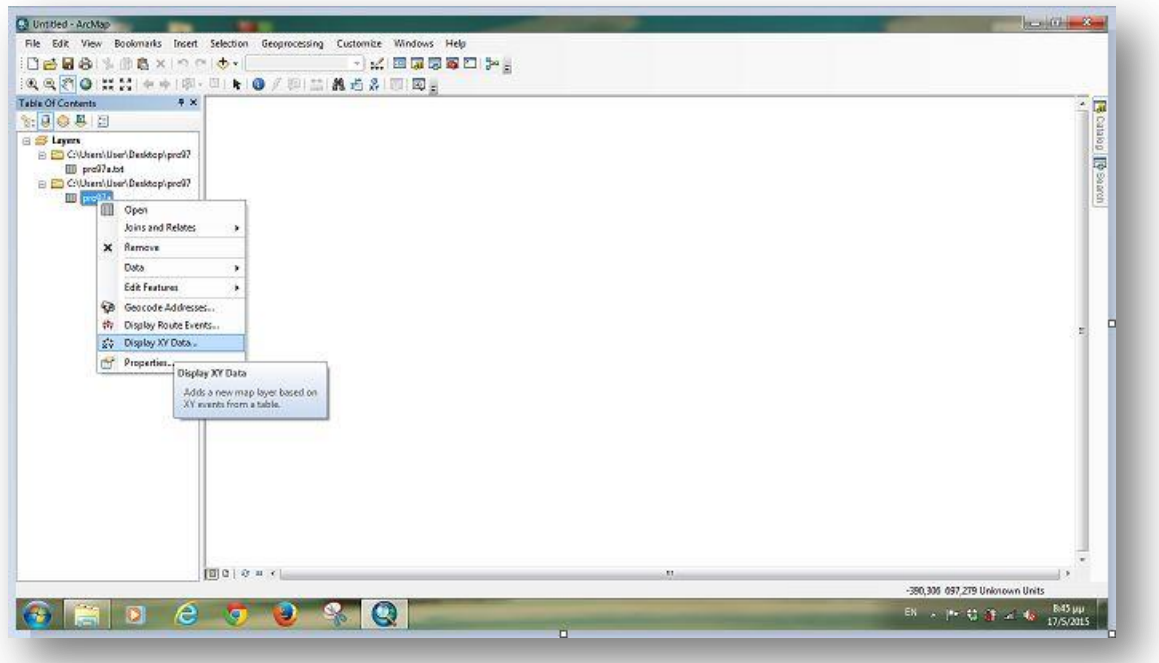

8. Βάζουμε ως Χ= lon , Y= lat , Z= seasmax και επιλέγουμε "OK" . (εικ.9) (απάντηση 1ου ζητούμενου)

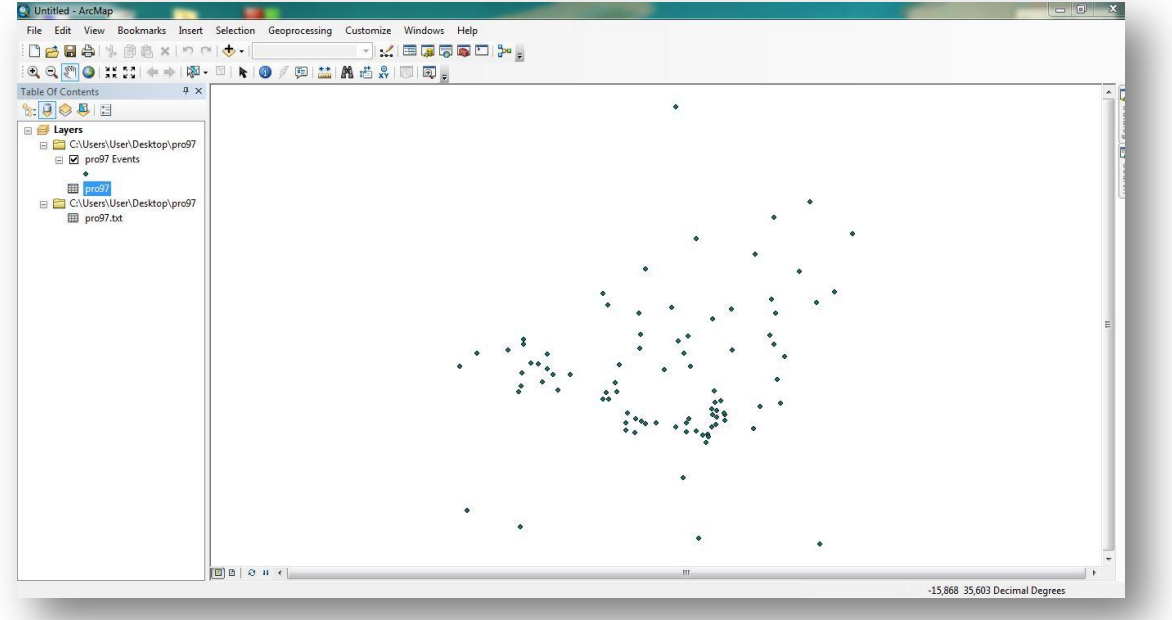

9. Κάνουμε δεξί κλικ στο "pro97 Events" και επιλέγουμε "Οpen Attribute Table" (εικ.10, 11) (απάντηση 2<sup>ου</sup> ζητούμενου)

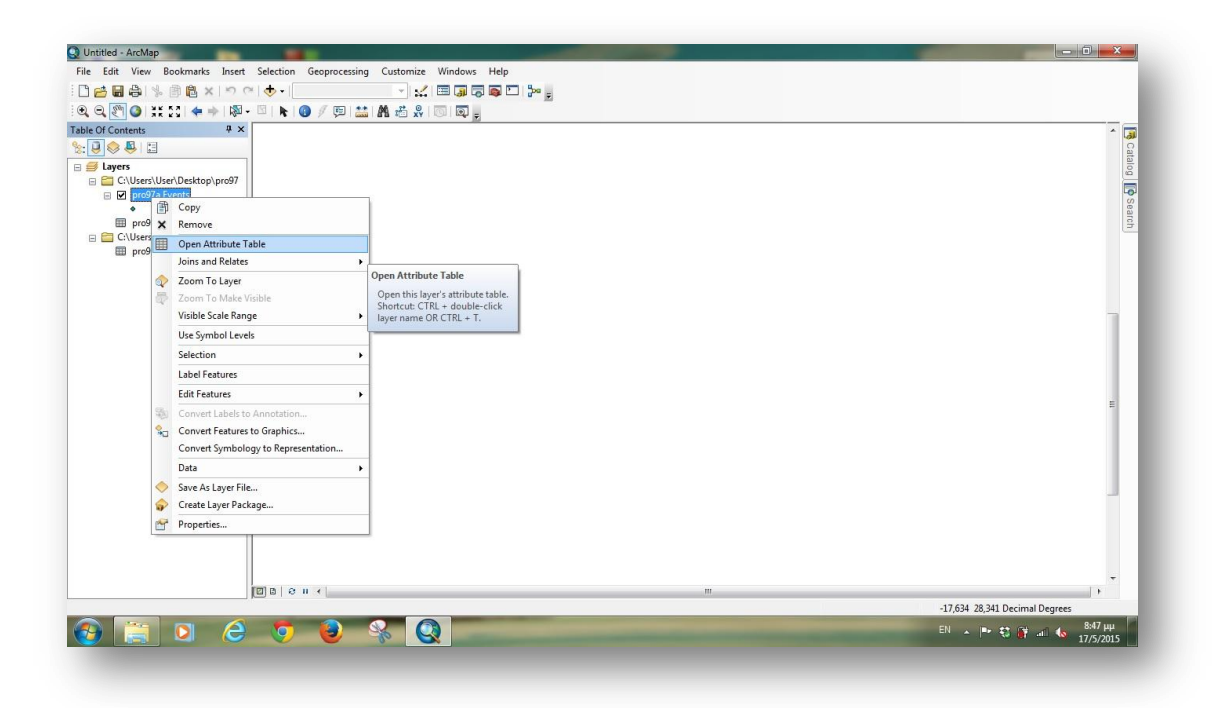

εικ.10

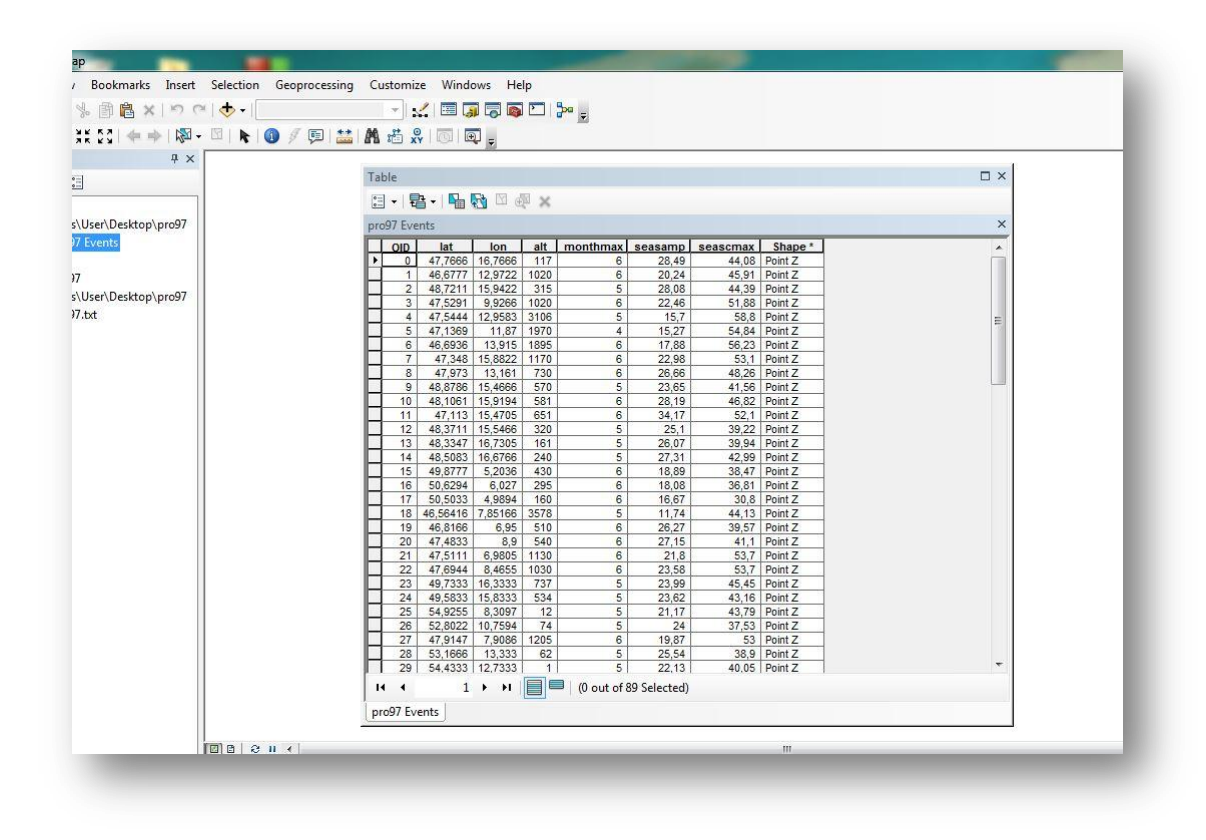

#### 10. Επιλέγουμε την καρτέλα "Customize",έπειτα "extension" τα κλικάρουμε όλα και "close". (πρέπει να είναι όλα ενεργοποιημένα) . (εικ.12)

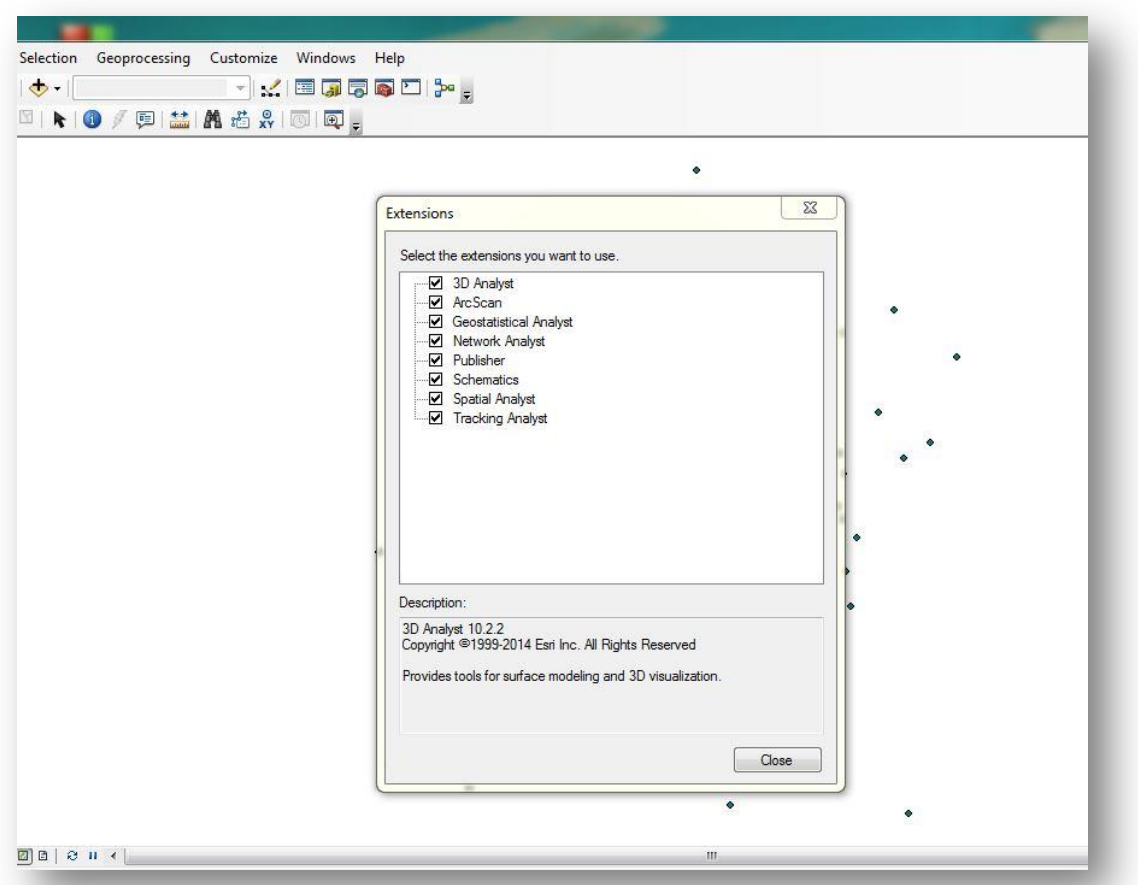

11. Έπειτα πάμε ξανά στο "Customize" , μετά στο "Toolbars" και επιλέγω "Geostatical Analyst" και εμφανίζεται ένα νέο "Toolbar" (εικ.13)

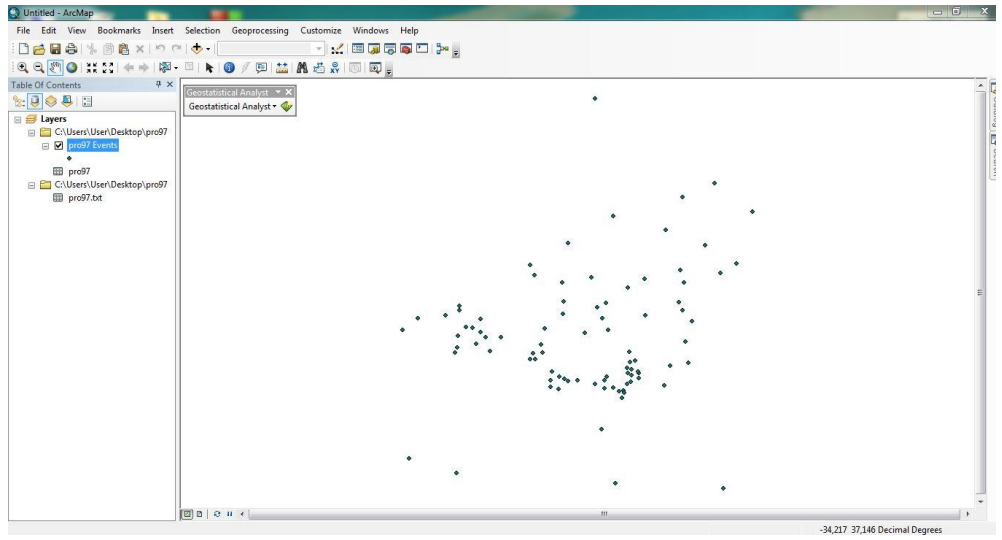

#### 12. Πατάμε πάνω στην νέα εργαλειοθήκη "Geostatical Analyst" και επιλέγουμε το "Geostatical Wizard". (εικ14)

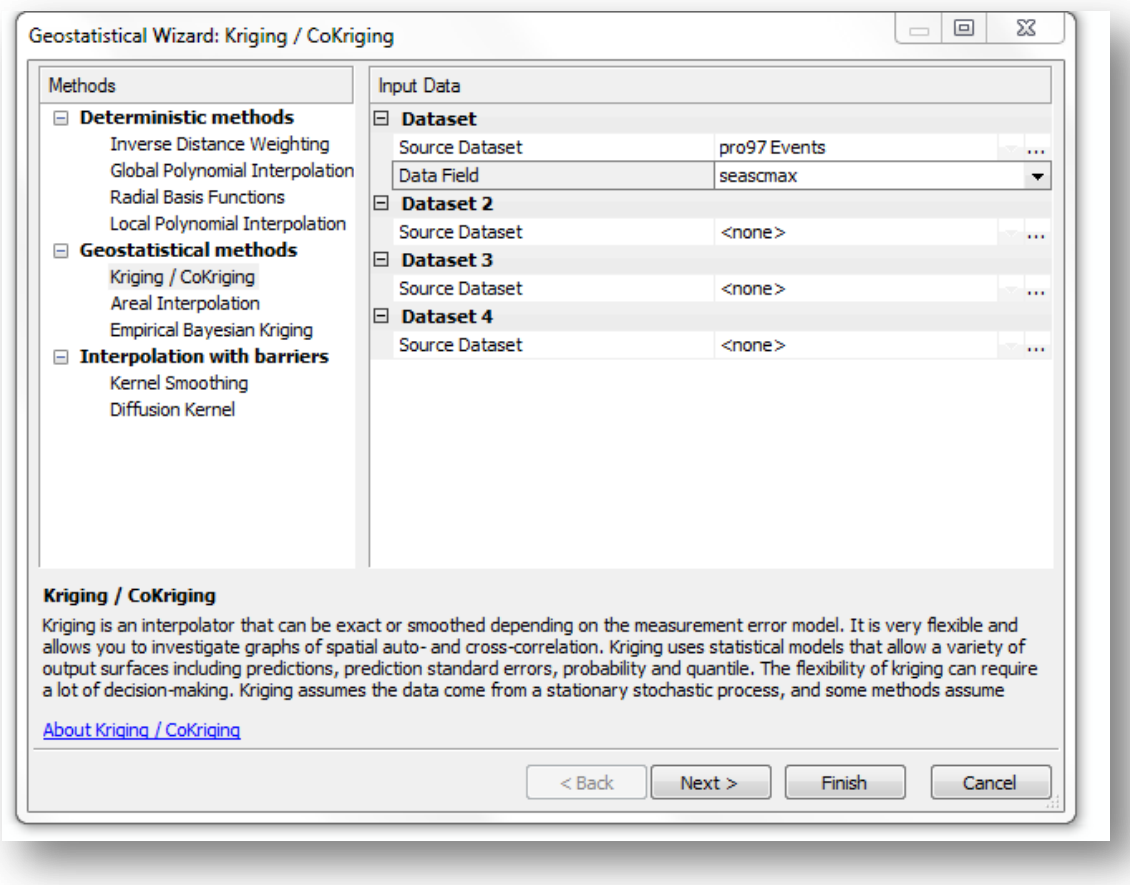

- 13. Εκεί στη αριστερή στήλη ανοίγω το "Geostatical methods" ,επιλέγω "kriging" και στην δεξιά στηλη στο "Data Field" επιλέγω "seasmax" και μετά "Next".(εικ14)
- 14. Στο επόμενο βήμα επιλέγουμε "ordinary" και "Prediction" στην αριστερή στήλη και μετά "Next". (εικ.15)

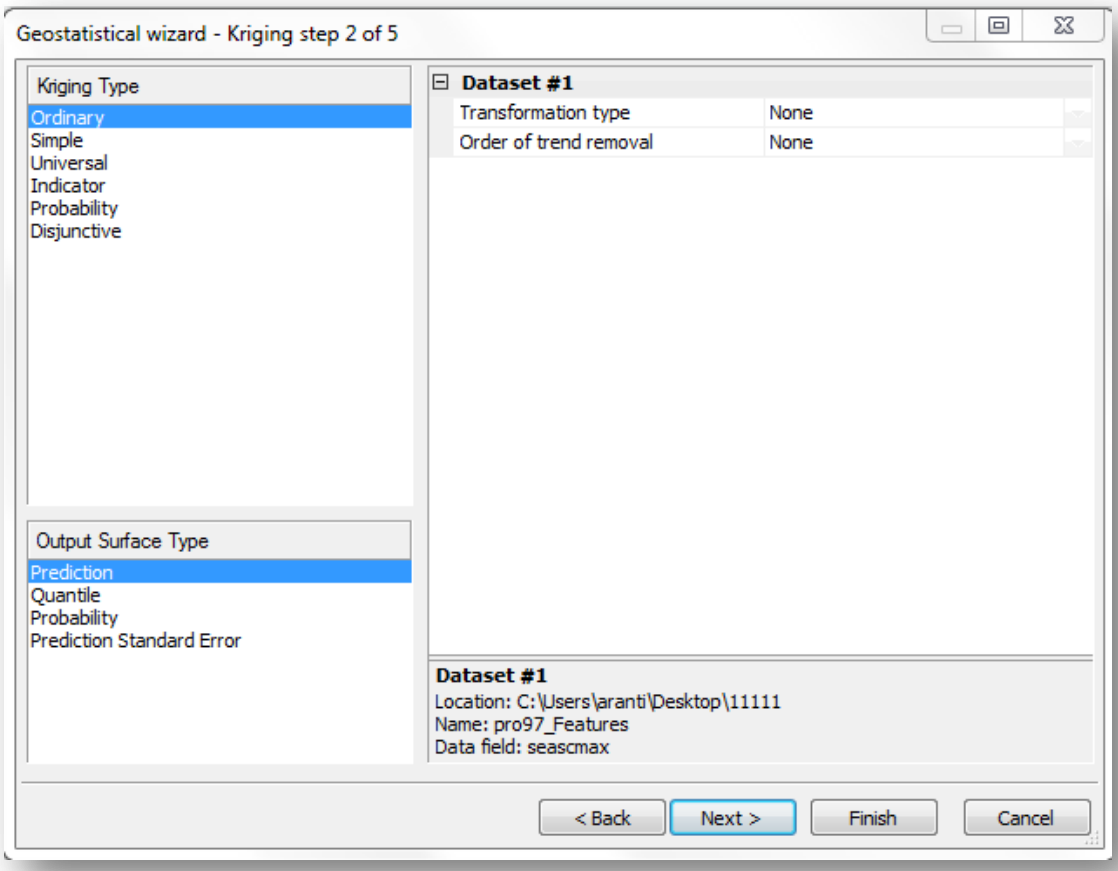

15. Έπειτα παρατηρούμε το Νέφος Ημιβαριογράμματος και το χάρτη , μετά "Next". (εικ.16)

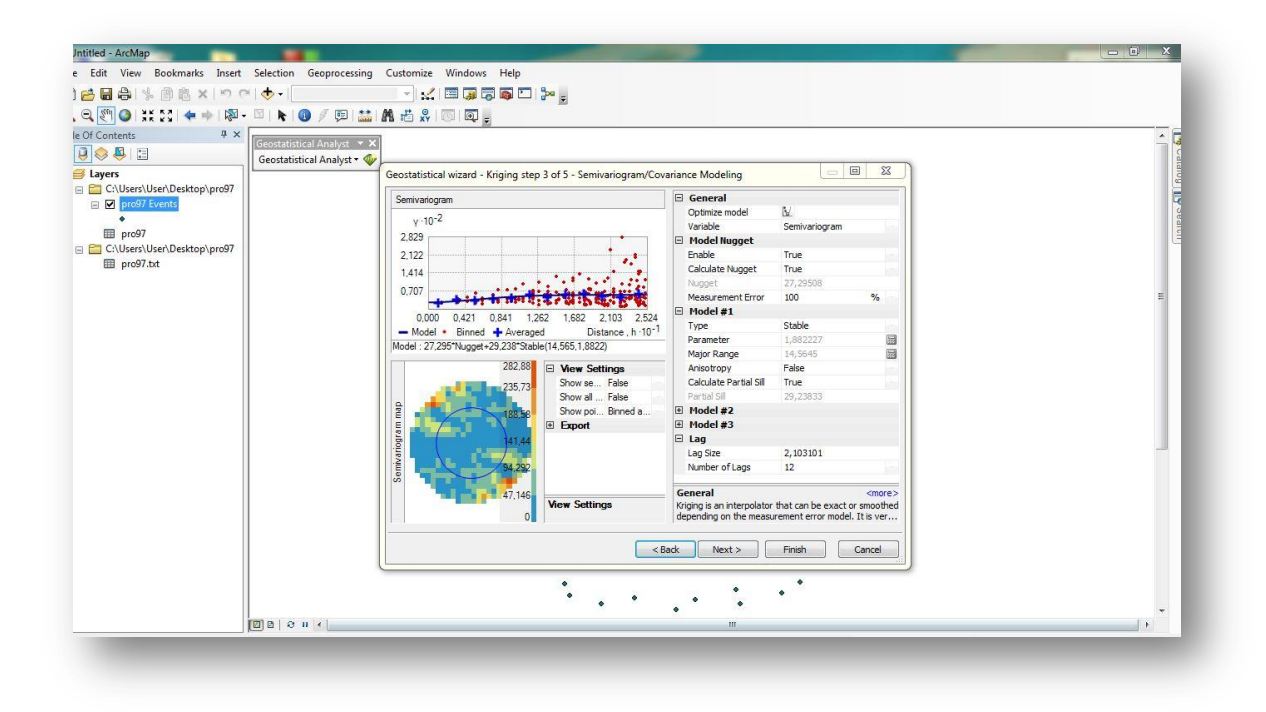

16. Στο επόμενο βήμα παρατηρούμε κατά πόσο μεταβάλλονται οι μετρήσεις από τους γειτονικούς σταθμούς, βάση των μετρήσεων με "Maximum neighbors : 5 " και "Minimum neighbors : 2 ", μετά "Next". (εικ.17)

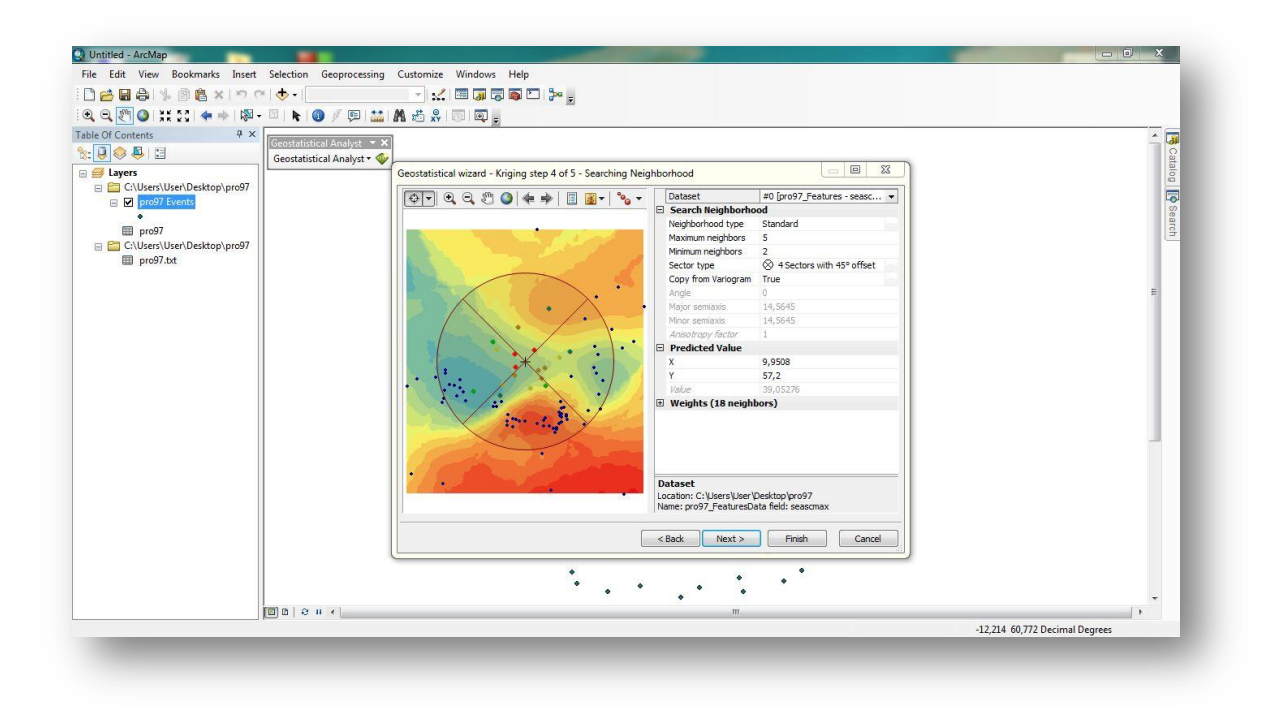

17. Στο 5° βήμα παρατηρούμε την συνάρτηση παλινδρόμησης ότι είναι 1°υ βαθμού , οπότε έχουμε ευθεία και πατάμε "Finish" (εικ.18)

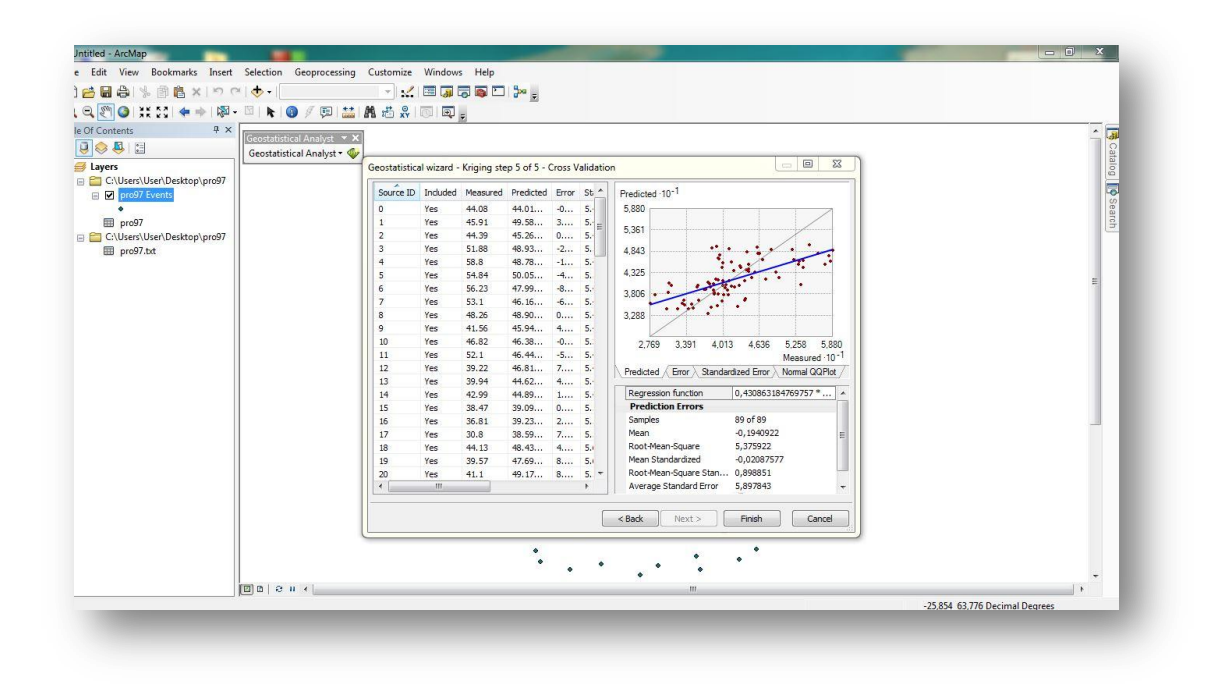

18. Τέλος μας εμφανίζεται ένα πίνακας "Method Report" που δείχνει τις επιλογές που έχουμε κάνει. (εικ.19)

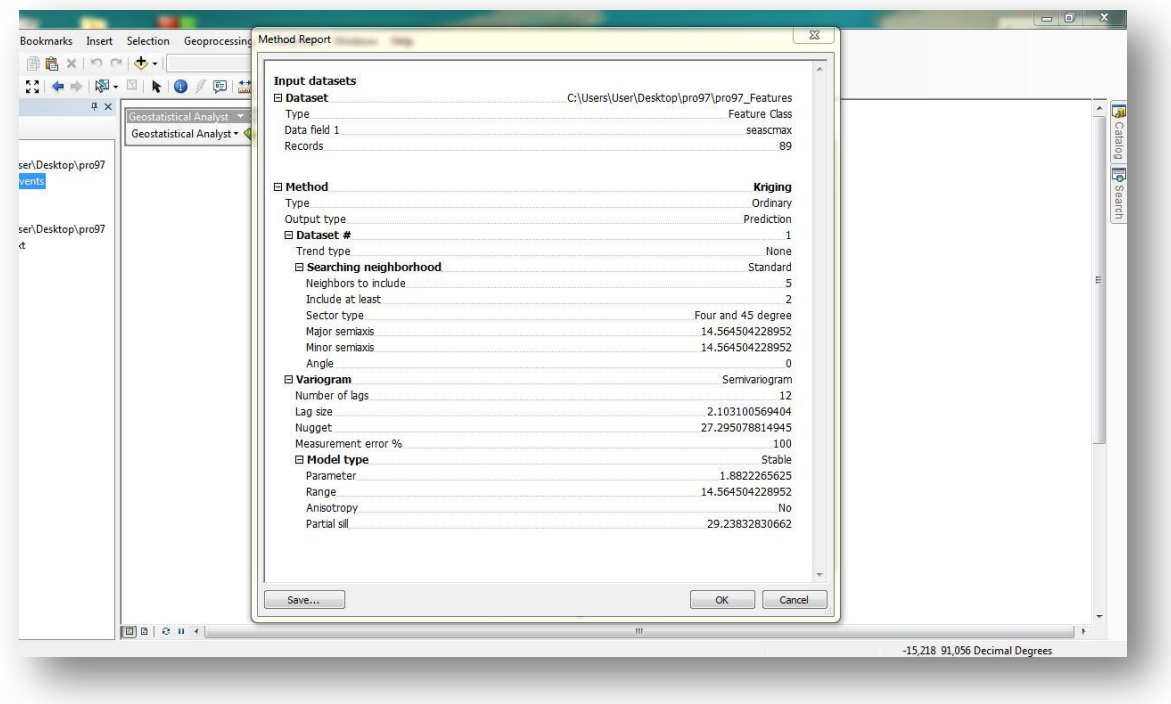

19. Εμφανίζεται στην επιφάνεια εργασίας ο χάρτης , πηγαίνουμε στο "Geostatical Analyst" , "Export Data" , "Histogram" και επιλέγουμε "seasmax " στο "Attribute" . (εικ.20) .Μας ενδιαφέρει η "Skewness" & "Kurtosis"

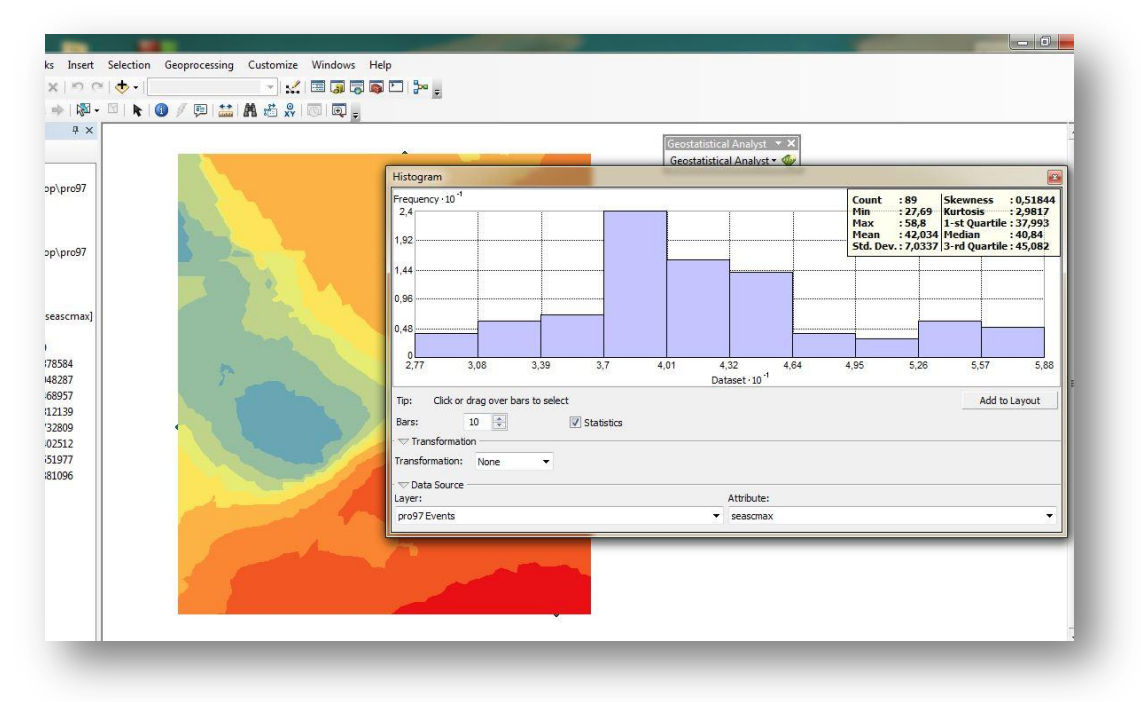

20.Έπειτα επιλέγουμε "Geostatical Analyst" , "Export Data" , "Normal QQPlot" και "seasmax " στο "Attribute" (εικ.21)

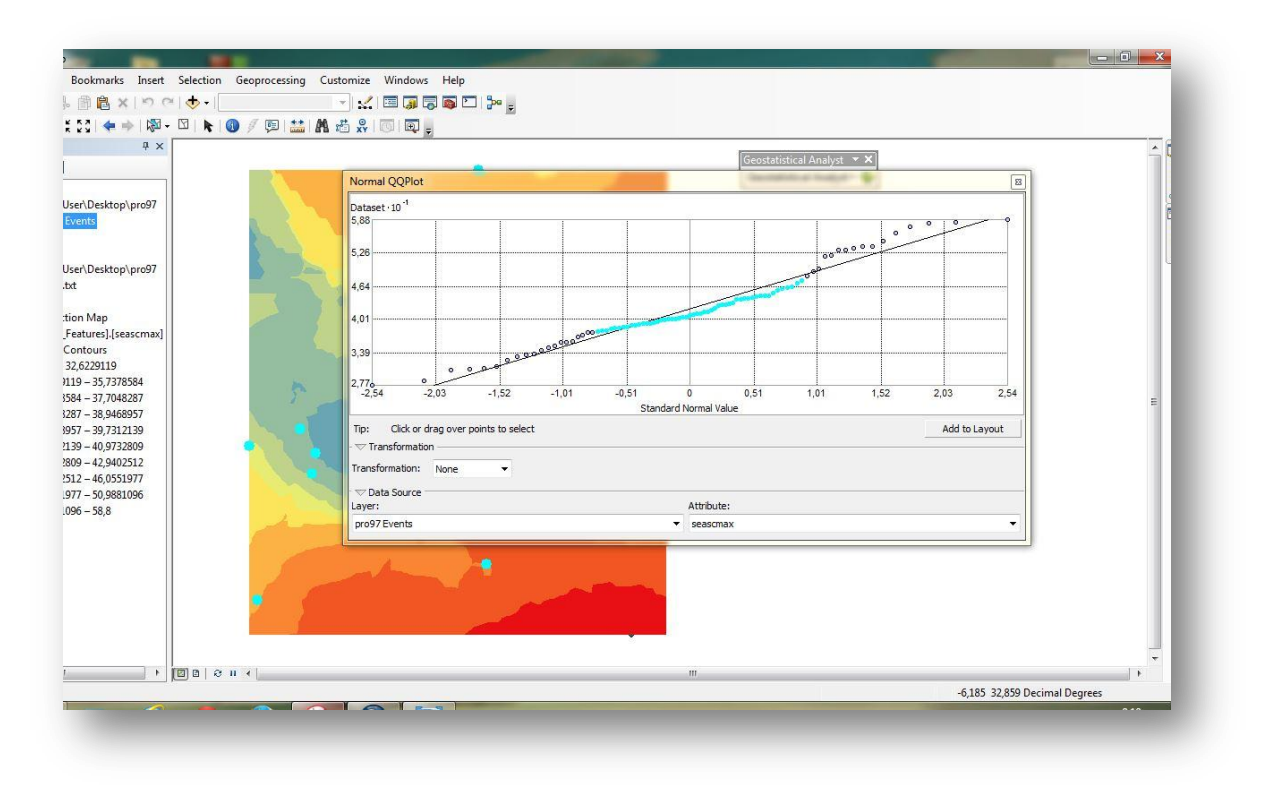

21. Συνεχίζουμε με "Geostatical Analyst" , "Export Data" , "Semivariogram" (Νέφος Ημιβαριογράμματος) (εικ.22)

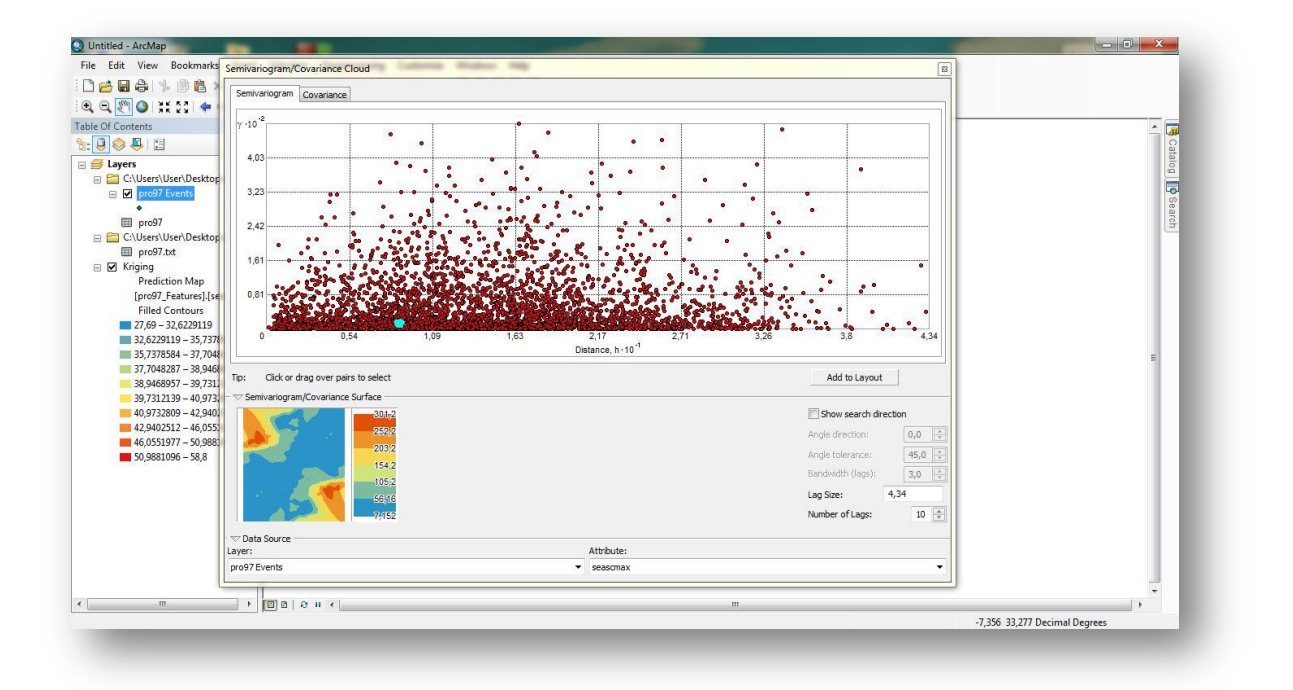

22.Ξανά πηγαίνουμε "Geostatical Analyst" , "Export Data", "Trend Analysis" και βλέπουμε την τρισδιάστατη απεικόνιση των δεδομένων με την μεταβλητή της "seasmax" στο πεδίο του "Attribute" (εικ.23)

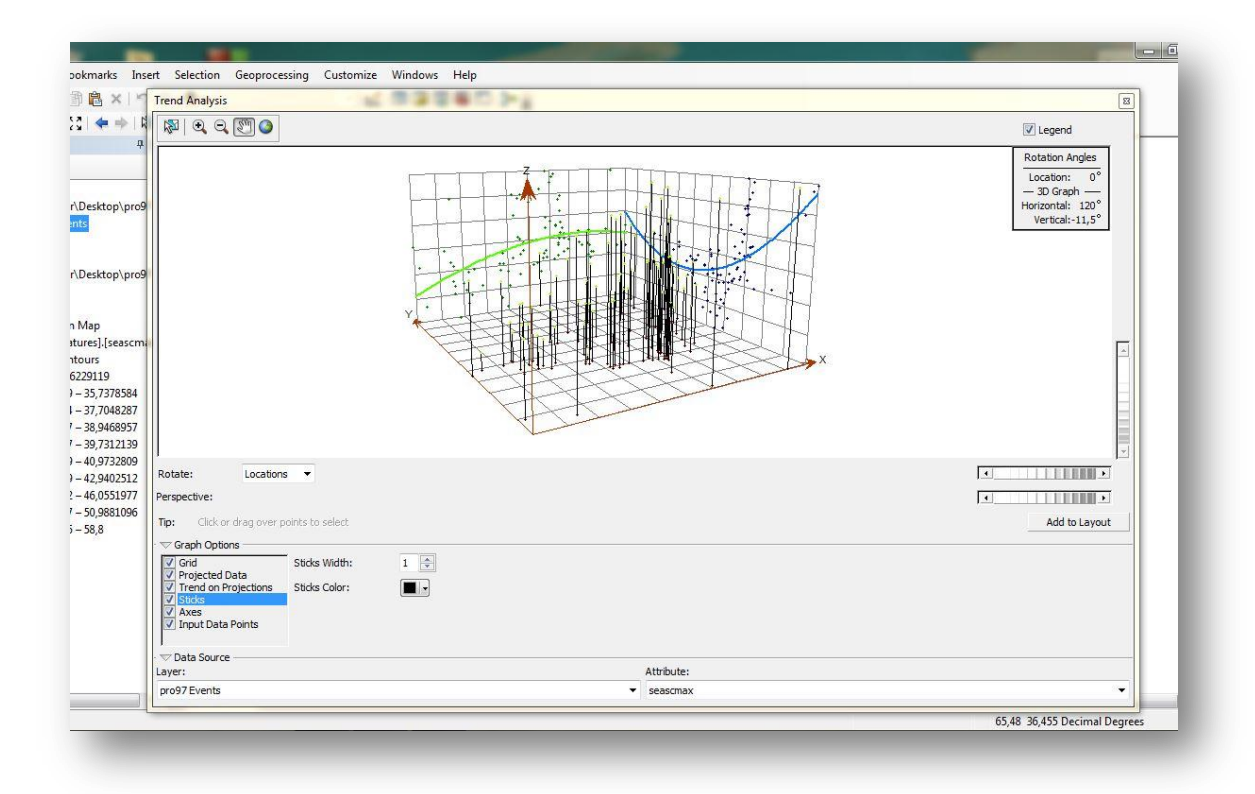

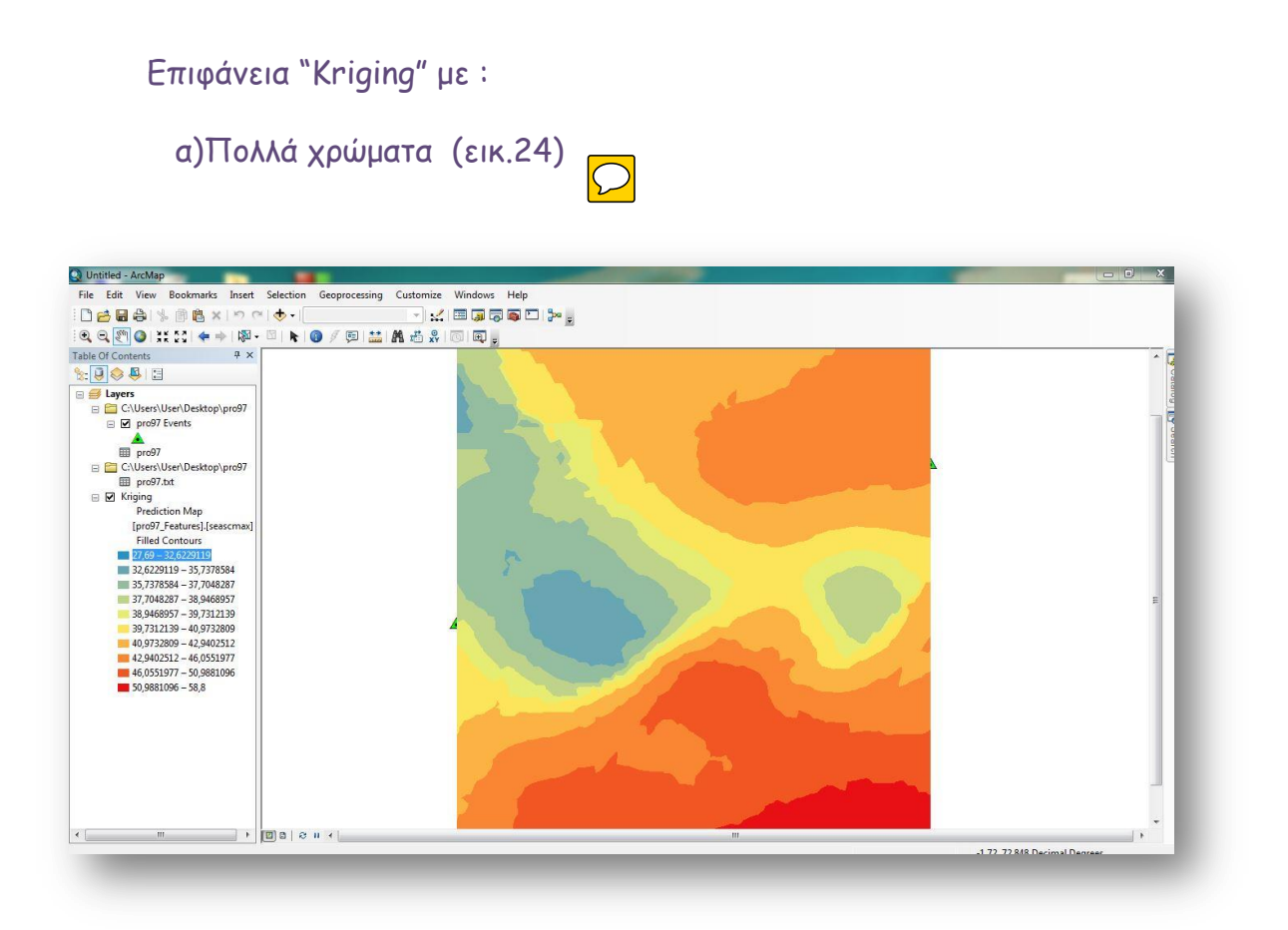

β) Αποχρώσεις ενός χρώματος (εικ.25

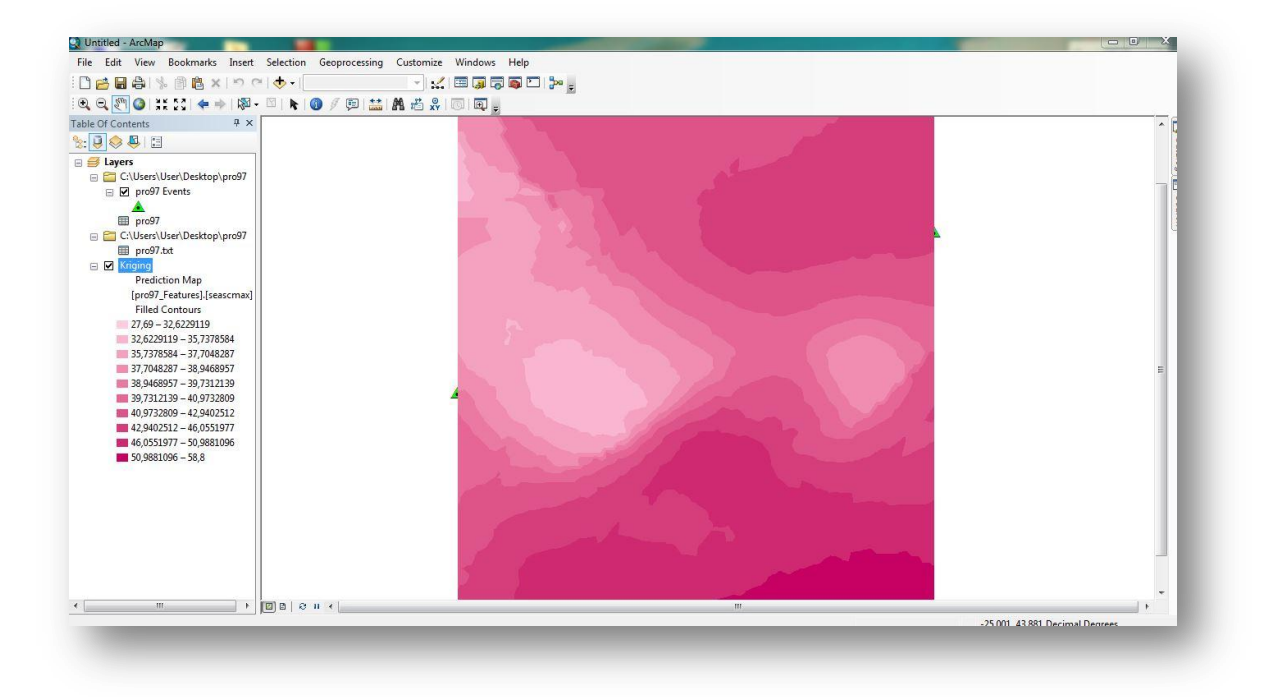

γ) Contours- ισοπληθείς , όλα σε "Geometrical internal" (εικ.26)

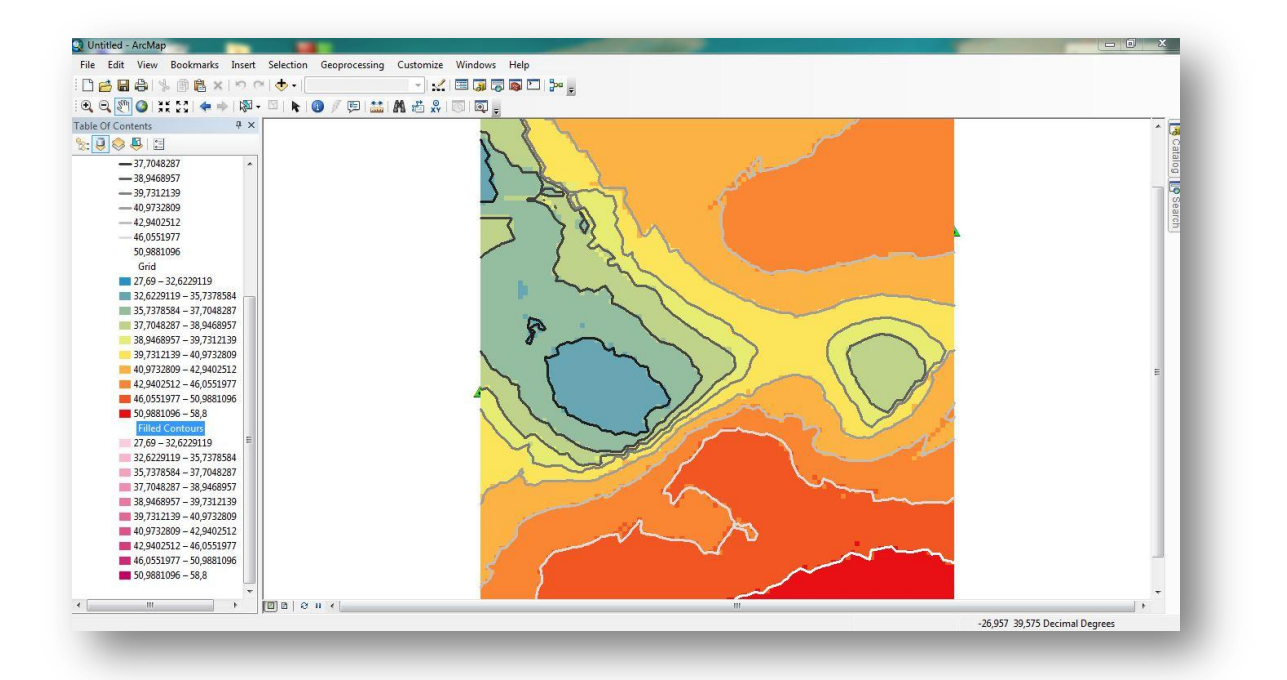

#### Εμφάνιση σημείων σε χάρτη με WGS1984 (εικ.27)

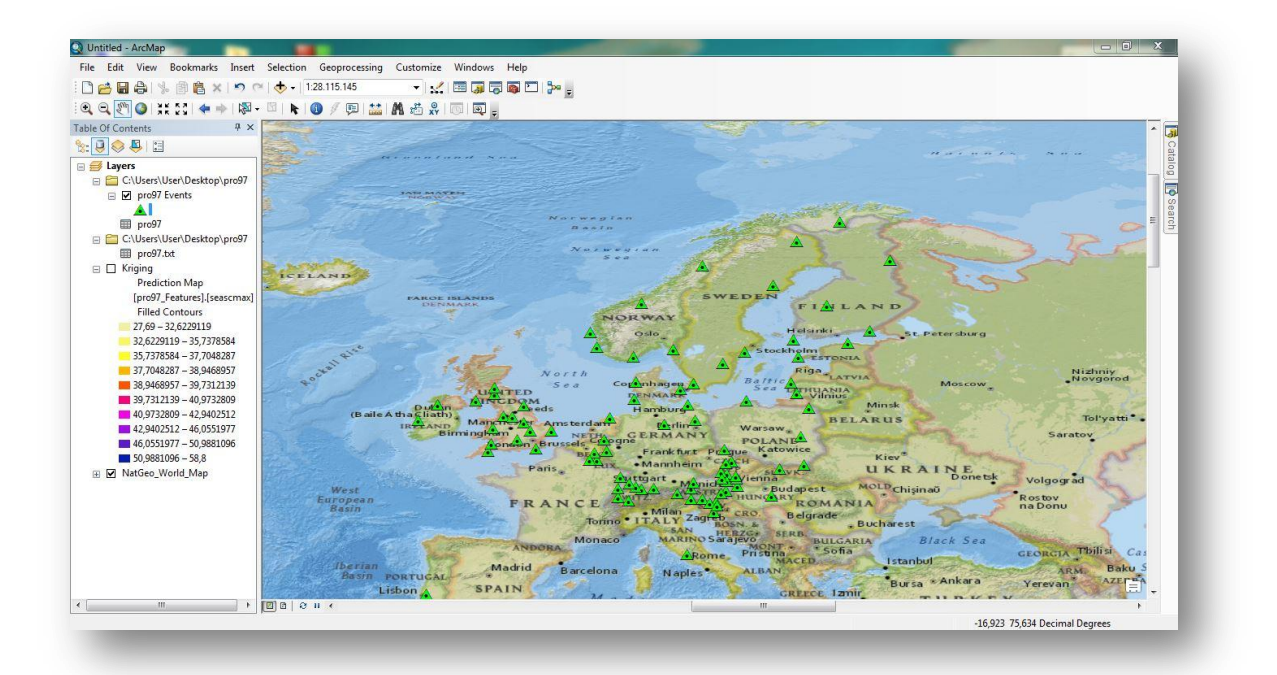